### Disimballare la macchina e verificare i componenti

## Rimuovere il materiale protettivo e installare l'unità tamburo e cartuccia toner.

## Caricare la carta nel vassoio carta

- Per i modelli con display LCD
	- 1. Premere ▼ o ▲ per selezionare [General Setup (Setup generale)], quindi premere **OK**.
	- **2.** Premere **OK** per selezionare [Local Language (Lingua locale)].
	- **3.** Premere ▼ o ▲ per selezionare la lingua, quindi premere **OK**.
	- **4.** Premere **Cancel** (Annulla).

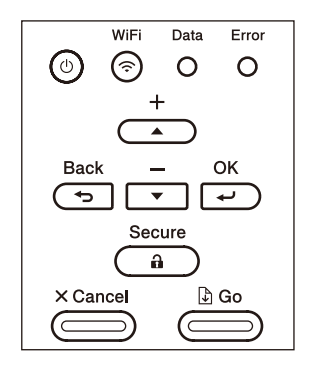

- Per i modelli con touchscreen
	- **1.** Sul Touchscreen della macchina, premere [Settings (Imp.)] > [General Setup (Setup generale)] > [Local Language (Lingua locale)].
	- **2.** Premere sulla lingua da impostare.
	- **3.** Premere ...

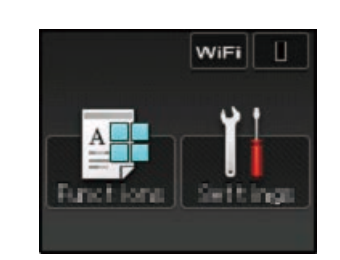

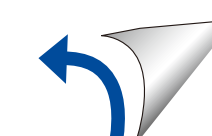

Connettere il cavo di alimentazione e accendere la macchina 3

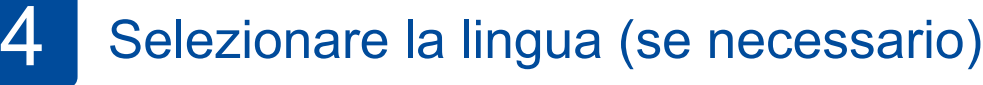

2

1

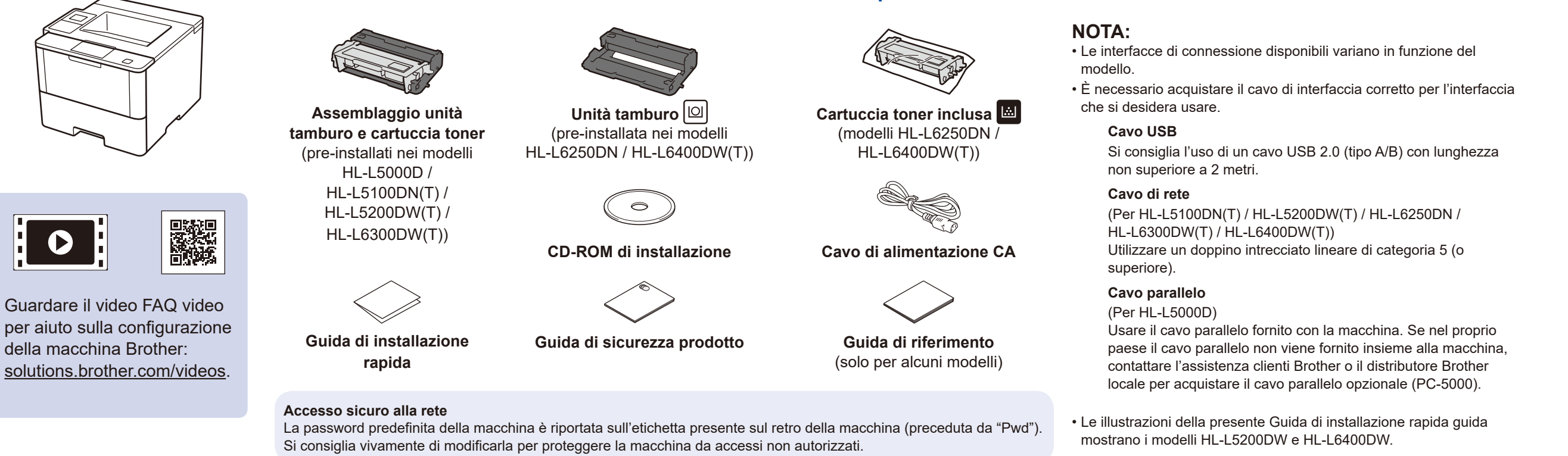

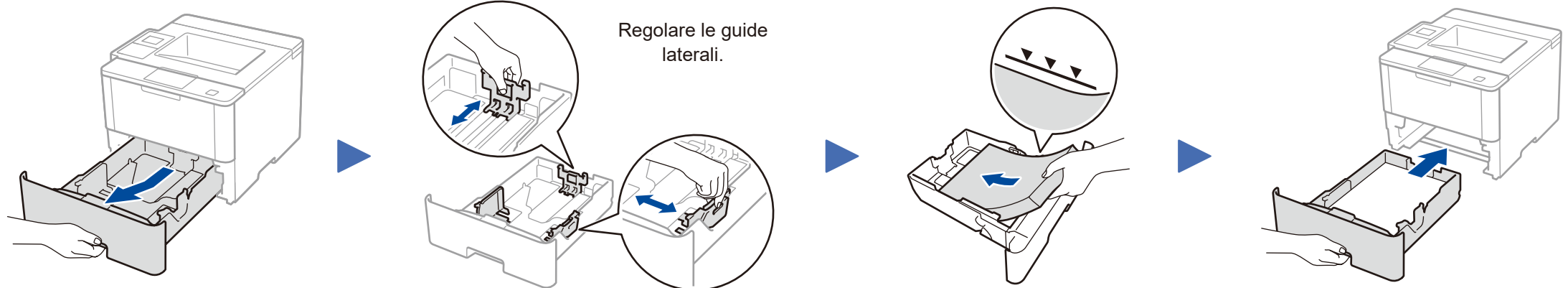

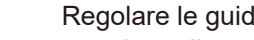

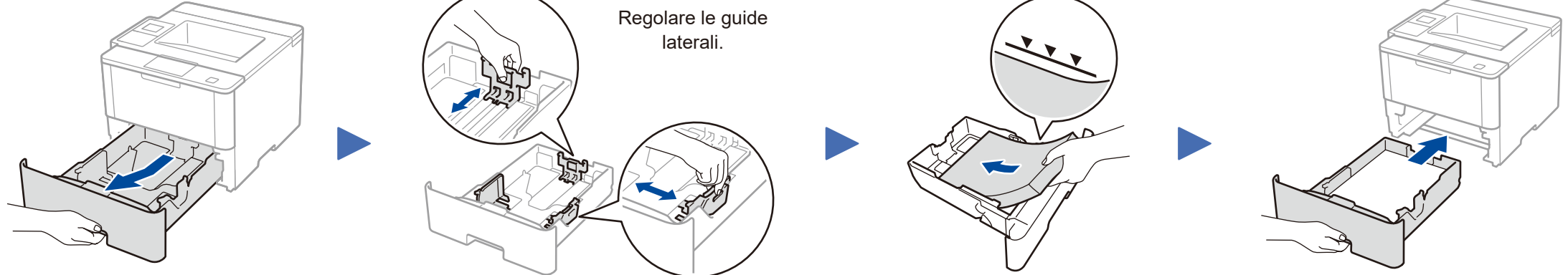

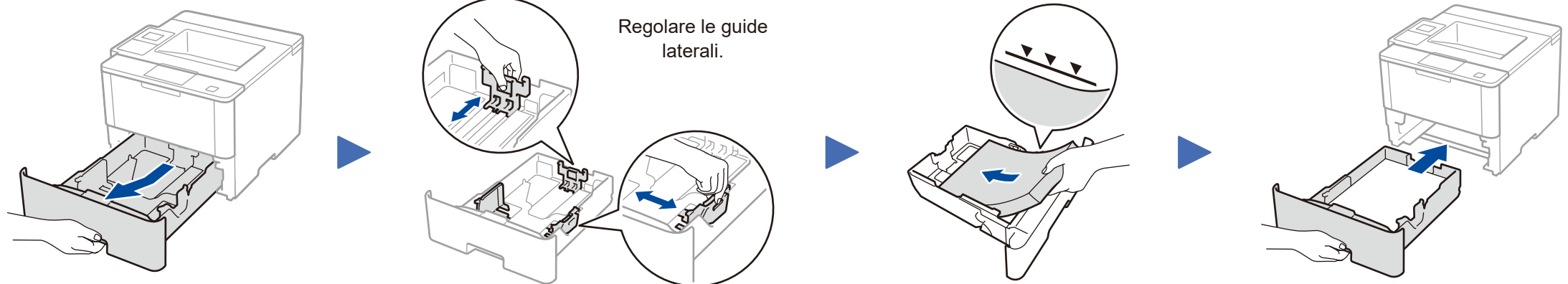

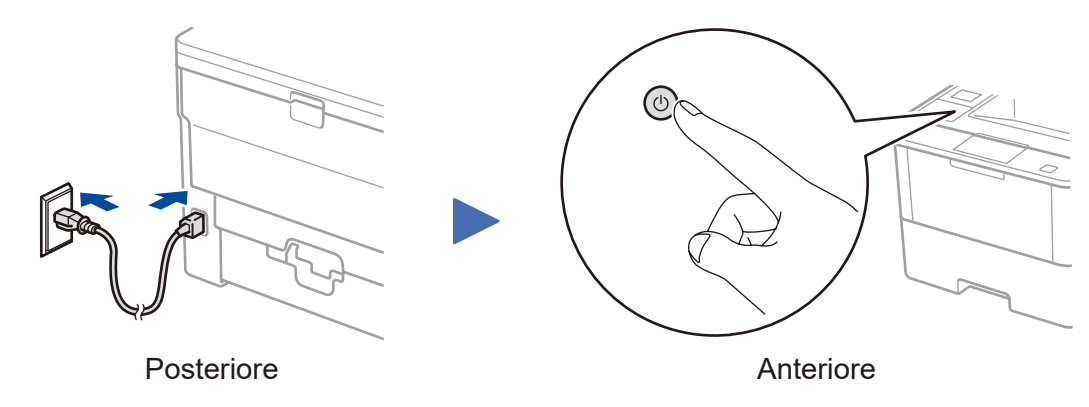

#### **HL‑L5000D / HL‑L5100DN(T) / HL‑L5200DW(T) / HL‑L6300DW(T)**

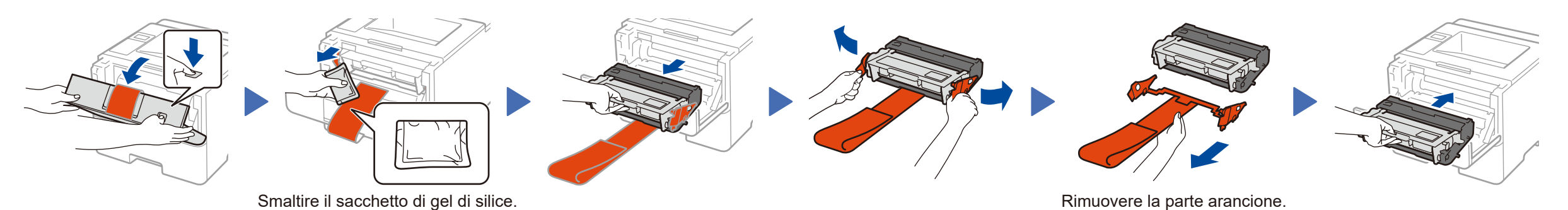

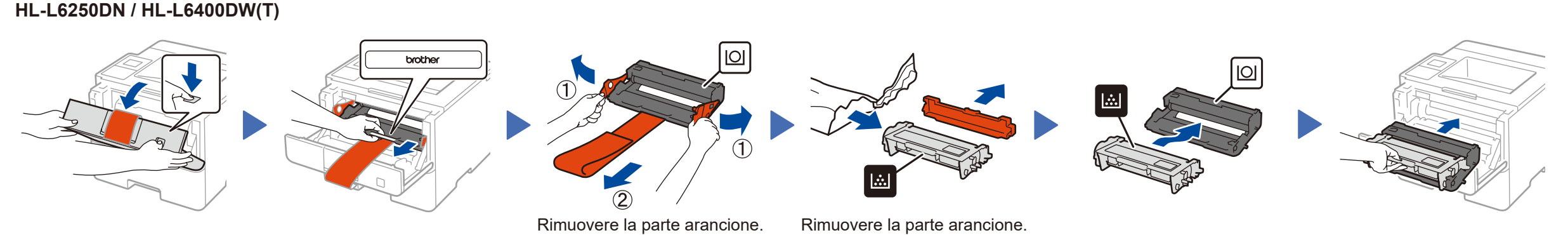

## **brother**

### Guida di installazione rapida **HL‑L5000D / HL‑L5100DN / HL‑L5100DNT / HL‑L5200DW / HL‑L5200DWT / HL‑L6250DN / HL‑L6300DW / HL‑L6300DWT / HL‑L6400DW / HL‑L6400DWT**

Per una corretta procedura di installazione, leggere prima Guida di sicurezza prodotto, quindi leggere Guida di installazione rapida.

Non tutti i modelli sono disponibili in tutti i paesi.

I manuali più recenti sono disponibili presso il Brother  $\overline{\mathbf{e}}$ Solutions Center:<solutions.brother.com/manuals>.

D01KYC001-00 ITA Versione C **Computer Macintosh/Windows® senza unità CD-ROM**

Scaricare l'intero pacchetto di driver e software dal

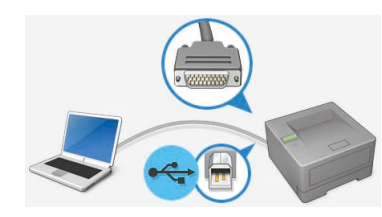

Per gli altri modelli

#### <span id="page-1-2"></span>Connettere la macchina e installare il software 5

Brother Solutions Center.

(Macintosh) <solutions.brother.com/mac> (Windows®)<solutions.brother.com/windows>

**Fine**

## <span id="page-1-3"></span>Stampa da dispositivo mobile (non disponibile per HL‑L5000D)

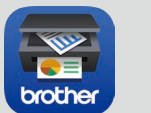

Per continuare l'installazione, seguire le istruzioni a schermo.

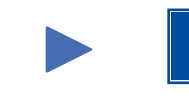

**NOTA:** Se la connessione non riesce, vedere ? Impossibile *[configurare la macchina?](#page-1-0)* di seguito.

Scaricare "Brother iPrint&Scan" per iniziare a usare la macchina con i dispositivi mobili.

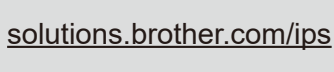

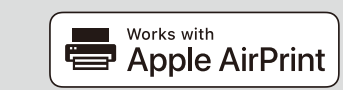

#### **NOTA:**

Se la schermata Brother non compare automaticamente, fare clic su (**Fare clic per iniziare.**) > **Computer (Risorse del computer)**.

(Per Windows® 8: fare clic sull'icona (**Esplora file**) sulla barra delle attività e quindi andare a **Computer (Questo PC)**). Fare doppio clic sull'icona del CD-ROM, quindi fare

doppio clic su **start.exe**.

AirPrint è disponibile per gli utenti OS X e iOS. Per ulteriori informazioni, vedere la *Guida AirPrint* sulla pagine Web dei **Manuali** relativa al proprio modello. <solutions.brother.com/manuals>

Brother aggiorna regolarmente il Firmware per aggiungere e risolvere i problemi identificati. Per verificare il firmaware più recente, visitare solutions.brother.com/up1.

#### **PC Windows<sup>®</sup> con unità CD-ROM PC Windows**<sup>®</sup> con unità CD-ROM

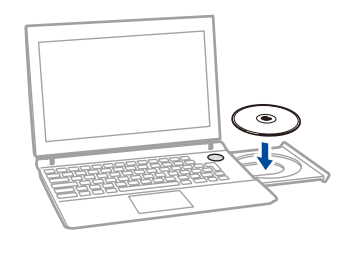

<span id="page-1-0"></span>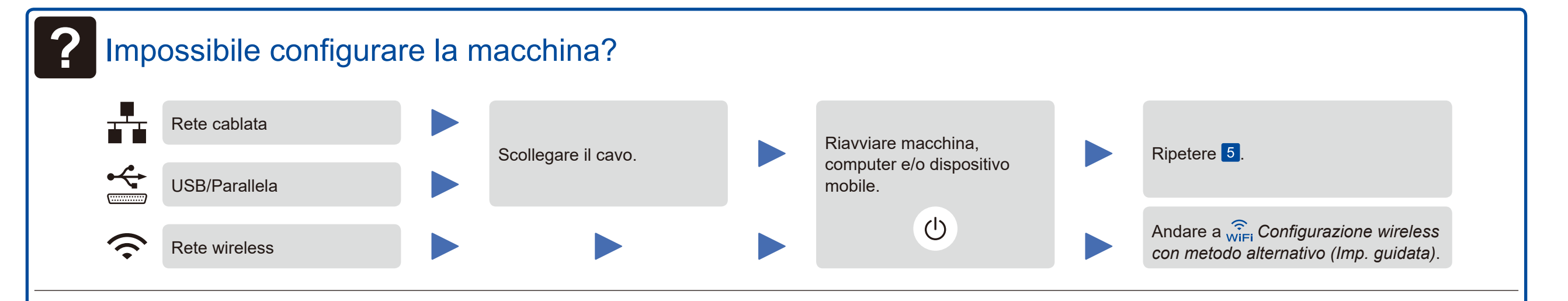

## WIFI Configurazione wireless con metodo alternativo (Imp. guidata)

<span id="page-1-1"></span>

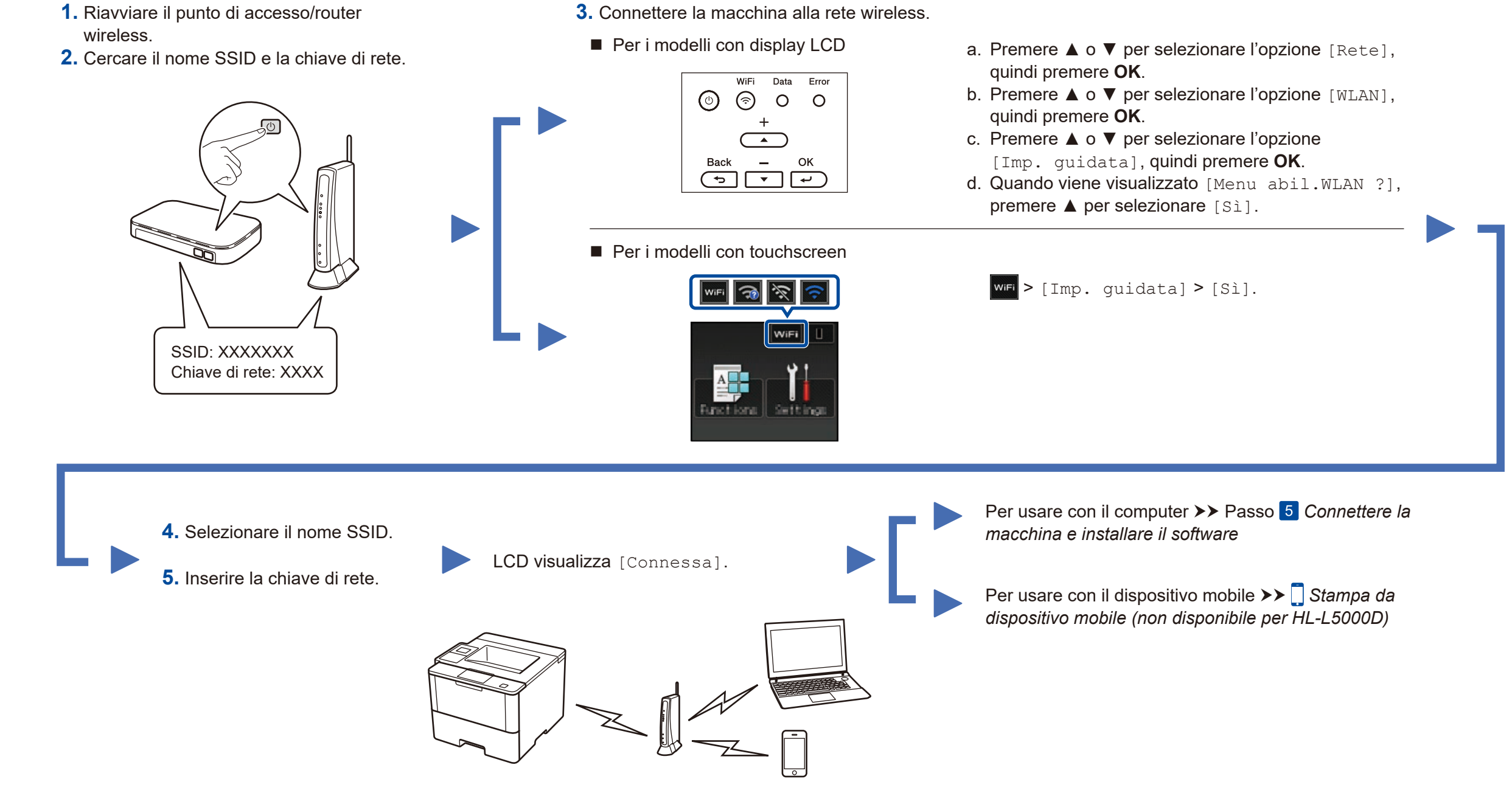

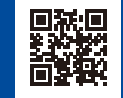

Scegliere Tipo di connessione:

# C Winniest Network Connection (Wi-Fi) ╉ C Wired Natuork Connection (Ethernat) ad Caractius 1.00